di Francesco Petroni

## Progettare con il CAD su Personal Computer

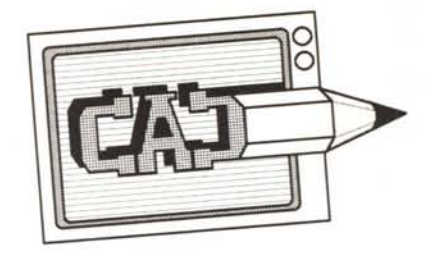

di Francesco Petroni, Gian Paolo Rotondi, Aldo Azzari

Iniziamo da questo numero una serie di articoli dedicati al CAD, ovvero all'attività di progettazione tecnica eseguita con l'ausilio del computer, oggi ancora poco diffusa, specialmente in Italia, ma che in pochi anni diventerà, anche in Italia, l'unica forma economicamente accettabile di progettazione in uno studio tecnico professionale, piccolo o grande che sia.

grafica

Il CAD è sicuramente una delle utilizzazioni del computer più complesse ed impegnative sia dal punto di vista specifico del calcolo matematico/logico che dal punto di vista prestazioni hardware di una macchina. Tale attività quindi fino a pochi anni fa necessitava di computer di grosse dimensioni, o di minicomputer dedicati.

Nel campo dei microcomputer i primi tentativi di CAD risalgono ai primi anni '80, quando esisteva solo la tecnologia 8 bit. Si trattava di pacchetti che giravano prevalentemente sul glorioso Apple II, avanzati da un punto di vista software, ma penalizzati da un hardware inadeguato.

Con l'avvento del 16 bit, e con la conseguente esplosione del mondo PC IBM, c'è stato un nuovo slancio nello sviluppo sia di pacchetti software che di apparecchiature hardware. In tale periodo sono nate le prime release dei pacchetti CAD oggi più diffusi.

Ma soprattutto ci si è allora resi conto che la tecnologia avrebbe permesso, in pochi anni, il raggiungimento di prestazioni tali da rendere non solo tecnicamente possibile, ma soprattutto economicamente conveniente, l'uso del PC in attività grafiche (ovviamente non solo in quelle grafiche) sempre più numerose ed impegnative.

Il software CAD è diventato in taluni casi professionale, e di fronte alla necessità di rendere professionale anche l'hardware si è molto sviluppata la produzione di apparecchiature specificamente grafiche, in generale schede video ad alta risoluzione.

Oggi con l'avvento delle macchine con processori 32 bit, e con un ulteriore mas-

siccio sviluppo delle tecnologie Grafiche, il CAD è finalmente un'attività produttivamente praticabile con microcomputer a costi di gran lunga inferiori a quelli necessari per le grosse macchine.

Si può dire che oggi con un investimento nettamente inferiore a quello necessario per un minicomputer dedicato (Workstation) si può realizzare quasi tutto quello che permette la macchina più costosa.

Questo elemento, unito ai numerosi vantaggi monetizzabili e non monetizzabili prodotti dal CAD (che vedremo in seguito), rende ormai economicamente praticabile l'uso di questa tecnologia in tutti gli studi dove si fa progettazione tecnica.

### Come nascono questi articoli

Quest'estate, al mare, ci siamo ritrovati in tre a chiacchierare di computer e di Computer Grafica, dapprima scambiandoci informazioni e opinioni sulle rispettive esperienze. E poi decidendo di unire i nostri sforzi per scrivere una serie di articoli nei quali affrontare in maniera sistematica i vari aspetti legati all'utilizzo di prodotti CAD negli studi tecnici. Anzi abbiamo cominciato subito, approfittando del fatto che ognuno di noi, si era portato in vacanza... un computer. Poi di ritorno a Roma, una chiacchierata con Marco per avere l'imprimatur all'iniziativa... ed eccoci qua.

Cominciamo con le presentazioni.<br>Gian Paolo Rotondi, architetto affermato, pioniere nell'uso del CAD su microcomputer, Aldo Azzari, architetto delle nuove leve, che ha scelto di utilizzare il computer invece della matita, e il sottoscritto Francesco Petroni, ingegnere, collaboratore di MC dal numero 1 (anche... da prima) che lavora nell'ambito dei servizi legati al mondo Personal Computer.

Ci ha subito colpito la complementarietà dei tre personaggi. L'architetto affermato, Rotondi, che ha avuto il coraggio e l'intelligenza di riconvertirsi, ristrutturando il proprio studio, abbandonando strumentazioni e sistemi vecchi, ma ancora diffusi tra i colleghi, e per questo anche rischiando di rimanere un isolato nel suo stesso mondo professionale.

Parleremo di questi aspetti particolari del CAD e della sua diffusione nel mondo produttivo in una intervista allo stesso Rotondi che pubblicheremo il mese prossimo.

Il giovane architetto, Azzari, che ha trovato inizialmente molta difficoltà. come tutti i neolaureati, ad inserirsi nel mondo del lavoro, ma che ha trovato nelle nuove tecniche qualcosa con cui lavorare meglio e anche, detto brutalmente, quel qualcosa con cui vendere meglio le sue prestazioni professionali.

Infine il sottoscritto, che firma per semplicità gli articoli, che, e lo diremo spesso, sono scritti a sei mani. Il sottoscritto lavora nei servizi collegati all'area PC e quindi vive quotidianamente numerosi e spesso complessi problemi legati alla diffusione del Personal Computer come nuovo strumento di lavoro negli uffici.

L'opinione, comune a tutti e tre, è che il CAD non è una materia ancora sufficientemente conosciuta e diffusa, neanche tra gli addetti ai lavori. Ci siamo quindi proposti di fornire il nostro piccolo contributo alla sua diffusione, preparando una serie di articoli divulgativi, in cui, accanto a discorsi teorici e di contorno fosse trattato a fondo anche l'aspetto pratico, in genere trascurato dai molti articoli che si leggono «in giro» sull'argomento.

Abbiamo sintetizzato le finalità degli articoli in una scheda realizzata, ovviamente con un prodotto CAD (Fig. 1). La parte pratica consiste in un serie di lezioni (una o due per articolo), per mezzo delle quali verrà completamente progettato un oggetto.

Dopo lunghe discussioni abbiamo scelto un oggetto sufficientemente semplice da poter essere completamente trattato, ma anche abbastanza

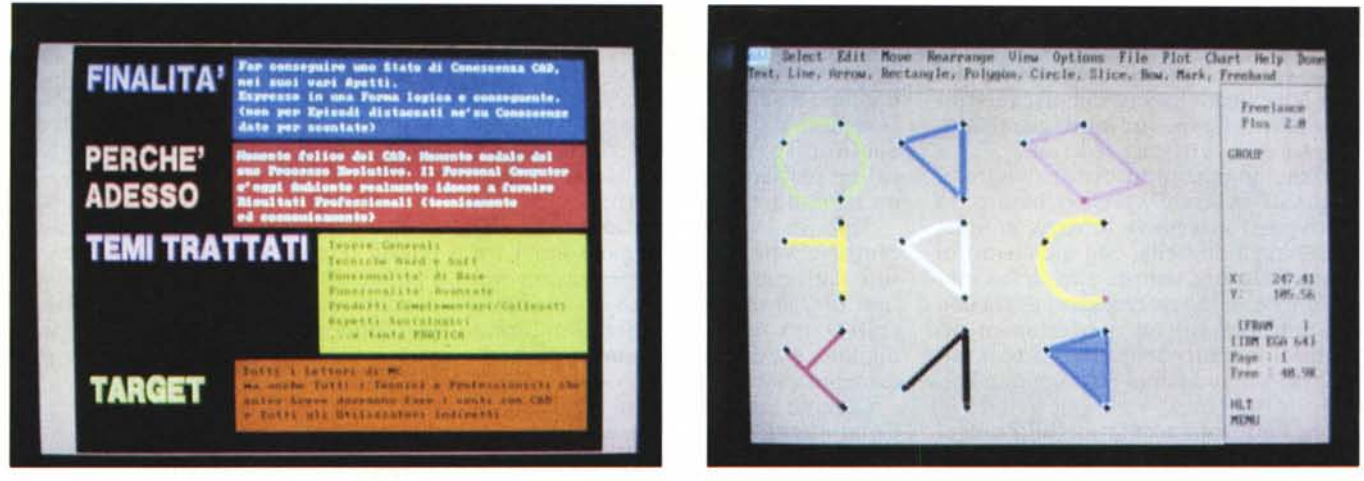

Figura 1 - Finalità della serie di articoli. Sintetizziamo, per i più frettolosi per mezzo di una scheda realizzata (ovviamente) con un prodotto grafico, le motivazioni di questa serie di articoli.

Figura 2 - Dati tre punti. Con la tecnica manuale il progettista «conosce» l'oggetto da disegnare, e lo realizza disegnandone le varie componenti. Con il CAD l'oggetto è individuato mediante elementi geometrici e informazioni. Nella figura riportiamo una serie di entità determinabili mediante gli stessi tre punti.

complesso da presentare tutte le principali problematiche di progettazione: una caffettiera di tipo Moka Espress.

Inoltre un oggetto abbastanza non specializzato da risultare interessante per qualsiasi utilizzatore di un CAD, da chi fa progettazione edile, da chi fa progettazione meccanica, ecc.

Utilizzeremo AUTOCAD della Autodesk, in una versione generica 2xx. AUTOCAD infatti, come diremo meglio in seguito, è il prodotto CAD più diffuso e conosciuto. Cercheremo però di spersonalizzare la trattazione per renderla interessante per chi non usa AUTOCAD. Ed inoltre nel corso della serie di articoli citeremo anche altri prodotti del settore citando le differenze operative più importanti.

### Filosofia del CAD rispetto gli altri prodotti

Il CAD è un prodotto verticale nel senso che il suo campo di applicazione è ben definito, è la progettazione tecnica, e il suo utilizzatore è il progettista.

L'altra tipologia di prodotti, quelli orizzontali, sono quelli il cui utilizzatore può essere chiunque. Ad esempio un Word Processor, un Tabellone Elettronico, un Generatore di Archivi non hanno dei destinatari particolari, destinatari sono tutti gli utilizzatori di PC.

I linguaggi, come Basic, Cobol, Pascal, C, ecc. sono orizzontali nel senso che possono essere impiegati per qualsiasi utilizzazione, ma sono anche verticali nel senso che possono essere usati solo da esperti.

La differenza quindi tra un linguaggio e un prodotto tipo CAD sta proprio in questo, che il CAD serve per disegnare e quindi i suoi comandi sono solo comandi per il disegno e per la

progettazione. Chi lo usa sa cosa vuol fare, sa quale strumento deve adoperare. La sua unica difficoltà sta nel ricordarsi quale comando del CAD esegue quella particolare funzione.

Imparare ad usarlo è quindi molto più facile di un prodotto orizzontale, che non essendo specializzato ha una miriade di comandi, per non parlare dei linguaggi, che, anche conoscendo tutte le istruzioni e tutte le regole sintattiche, non sono utilizzabili se non si sa programmare.

Ma attenzione! Il CAD è solo il più efficace degli strumenti in mano al tecnico, è una matita supersofisticata che però deve essere sempre e comunque manovrata dal progettista. Il risultato raggiunto continuerà a dipendere solo dalla sua creatività e dalla sua abilità tecnica, in altre parole dalla sua professionalità, che è del tutto indipendente degli strumenti con i quali viene espressa.

### Le nuove regole

Non ha senso cercare le differenze tra disegno eseguito a mano e disegno realizzato con strumenti computerizzati. Il passaggio da una tecnica all'altra non è infatti un semplice cambiamento di linguaggio al quale occorre solo abituarsi.

Nel passaggio al CAD viene rivoluzionato non solo il modo di operare, ma soprattutto la filosofia del lavoro. Al di là del semplice apprendimento dei pochi comandi elementari occorre cambiare mentalità, adattandola al nuovo strumento e intuendo le nuove regole del gioco.

Chi passa dal disegno manuale, useremo spesso la parola «disegno», ma avrà sempre il significato inglese di «progetto», al disegno con il computer si presentano due livelli di novità. La prima è costituita dal fatto che i suoi strumenti di lavoro vengono so-

Figura 3 - Ambiente di lavoro. Un generico ambiente di lavoro è sempre suddiviso in varie zone logiche. attraverso le quali avviene l'interazione tra operatore e prodotto. Nell'AUTOCAD le zone sono quattro, una di grafica e le altre operative.

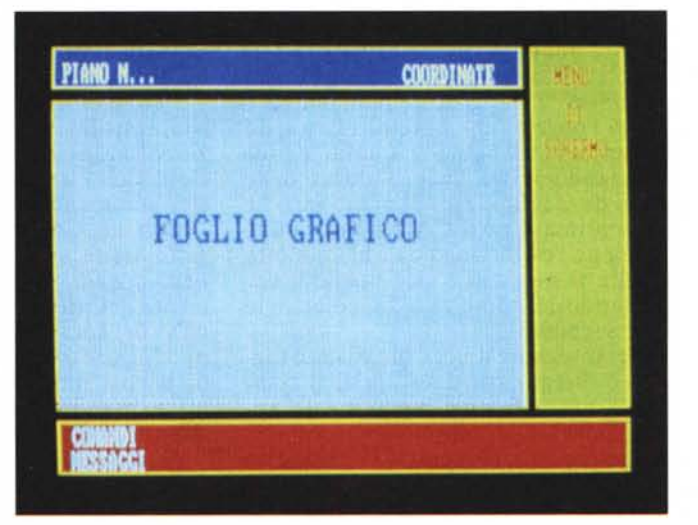

stituiti da funzioni del prodotto soft*ware.*

La seconda novità è costituita dal fatto che alcuni aspetti del disegno tradizionale vengono profondamente modificati e in certi casi stravolti.

Viene innanzitutto rivoluzionato il modo di lavorare classico basato su rigidi passi successivi: schizzo, minuta, ... passaggio in bella, con inchiostro di china. Si lavora sempre allo stesso modo, prima sullo schizzo, che via via con aggiunte, modifiche, perfezionamenti diventa progetto definitivo. E non esiste più l'onerosissimo passaggio in bella.

Tra l'altro il vecchio metodo prevedeva anche l'intervento di più persone, ciascuna dedicata ad uno dei passi, con evidenti problemi di sovrapposizione e di comunicazione.

Viene rivoluzionato il concetto di misura e di scala del disegno. La linea che prima veniva tracciata e poi misurata, oggi con il CAD non viene mai misurata, essendo la sua dimensione un elemento insito nel suo aspetto grafico. Se poi occorre leggere la misura, questa è una semplice opzione dell'output.

La scala che è la prima legge del disegno manuale, per il CAD è solo una variabile, modificabile anche durante il lavoro, al limite proprio per poter lavorare meglio (ad esempio ingrandendo i particolari).

Esiste il nuovo concetto di layer, vagamente assimilabile al concetto di fogli lucidi sovrapposti. Il progetto va scomposto in più disegni ognuno dei quali specializzato. Ad esempio struttura, quote, impianto elettrico, ecc..

In fase di output si decide quale layer riprodurre e quale no. Si pensi anche al vantaggio di poter lavorare con i layer nello studio di alternative e di varianti di progetto.

Per esemplificare la differente filosofia del prodotto CAD rispetto alle tradizionali tecniche manuali vediamo la figura 2, che mostra alcune delle varie figure che si possono generare dati tre punti. Triangoli, angoli, settori circolari, cerchi, ecc..

Ebbene il disegnatore manuale sa a priori l'oggetto che deve disegnare, ad esempio il triangolo e quindi agisce tracciando le tre linee, l'ultima delle quali deve terminare sul punto iniziale della prima. Con il CAD si indica una funzione (es. Triangolo) e il prodotto chiede il necessario per operare, addossandosi il compito di far coincidere i tre segmenti.

Per disegnare un cerchio di dato raggio, il disegnatore deve aprire il compasso misurandone, con tutte le approssimazioni del caso, l'apertura. Deve poi puntare il centro e ruotare lo strumento tenendone fissa la punta sul foglio. Come si vede una somma di approssimazioni successive.

Con CAD si punta il centro, operazione che, se si usa la tecnica Snap, è immune da errori, e si può digitare sulla tastiera il valore del raggio. Anche in questo caso, specie se il raggio ha un valore particolare (es. 7,775 cm), si ha un risultato esente da errori.

Tipo di elemento, coordinate del centro e valore del raggio sono i tre soli dati che il CAD memorizza nei suoi file. Possono essere visti in forma grafica, ma sono memorizzati in forma digitale, e quindi sono sempre numericamente esatti.

Citiamo ora tre aspetti avanzati di Computer Grafica, resi possibili dai progressi hard e soft degli ultimi anni, in rapporto alle tecniche CAD: colore, terza dimensione e animazione.

### Colori... sÌ grazie

L'uso massiccio del colore, in generale in tutti i pacchetti su PC e in particolare nei pacchetti CAD, rappresenta un grosso vantaggio non tanto in termini di risultato finale, che rimane quasi sempre in bianco nero, quanto in termini di miglioramento operativo. Il colore è un vero e proprio strumento di lavoro in più, che permette di differenziare i vari elementi gli uni rispetto agli altri, facilitandone la manipolazione.

Per quanto riguarda le caratteristiche cromatiche richieste, sono in generale sufficienti i 16 colori della scheda EGA. Con un numero superiore di colori si comincia a confonderli.

Approfittiamo per specificare che il numero e la scelta di colori sono dipendenti dallo scopo da raggiungere. Se occore distinguere gli oggetti gli uni rispetto agli altri bastano i 16 citati colori, se invece, per applicazioni di tipo Paint (Animazione, Slide Show), occorre realizzare effetti di sfumatura occorrono almeno 256 colori scelti tra tavolozze più popolate.

### Tridimensionale ... sÌ grazie

Anche la corsa alla tridimensionalità, cosÌ come la corsa al colore, non è solo un fatto di moda, ma una reale necessità operativa.

I progetti riguardano sempre oggetti tridimensionali anche se la progettazione tradizionale comporta la traduzione dello stesso oggetto in varie «viste» bidimensionali a se stanti.

Con un CAD tridimensionale l'oggetto viene «pensato» e «realizzato» nello spazio. Dall'oggetto unico nella mente del progettista e unico negli archivi del computer il programma CAD può fornire tutte le viste bidimensionali (piante, prospetti, sezioni, proiezioni) e pseudotridimensionali (assonometrie, prospettive) che si vuole.

Anche in questo la filosofia del Cad differisce dalla filosofia della progettazione manuale.

### Animazione... no grazie

La terza tecnica è quella dell'animazione, consistente in effetti di movimento reciproci tra soggetto e osservatore. È oggi la tecnica più usata in applicazione di Video Grafica (sigle televisive, pubblicità, ecc.).

I complessi problemi software (calcoli) e hardware (prestazioni) rendono questa tecnica ancora poco adatta all'ambiente Pc. Anche il CAD, il cui prodotto finale è sempre una Hard Copy (copia su carta o su lucido), non si può avvalere di queste tecniche e perciò non ne parleremo.

### **AUTOCAD versus gli altri prodotti**

Nelle varie categorie di prodotti per PC esistono i best seller di vendita. In alcuni casi il prodotto più venduto ha largo margine rispetto ai concorrenti (ad esempio il DB III nella categoria Data Base Management System) in altri casi i prodotti più diffusi sono svariati (è il caso del WP dove almeno una mezza dozzina di prodotti si equivalgono).

In ambito CAD il prodotto più diffuso è AUTOCAD della Autodesk, e questo fatto non può essere ignorato né da chi affronta il CAD né da noi che parliamo di CAD.

La diffusione di un prodotto comporta per chi lo adotta una serie di vantaggi, ma anche paradossalmente qualche svantaggio.

Il vantaggio principale che tanto più è diffuso il prodotto tanto più numeroso è il materiale tecnico di supporto reperibile, tanto più facile è l'interscambio di dati e di informazioni con altri utilizzatori.

AUTOCAD è nato una decina di anni fa, ne sono state rilasciate numerose versioni successive, sia per adeguarle ai differenti ambienti hardware nel frattempo resisi disponibili, sia per introdurre nuove funzionalità più avanzate.

Tra le varie versioni non ci sono stati, né ci potevano essere, per non tagliare fuori i vecchi utilizzatori, passaggi traumatici. Il prodotto ha subito varie stratificazioni successive che oggi lo rendono abbastanza macchinoso sia rispetto alle prime versioni, che avevano meno funzionalità, sia rispetto ad altri prodotti, che nati dopo, hanno trovato subito macchine più potenti e che si sono potuti avvalere di anni di cultura AUTOCAD.

### **Scelta dell'hardware** e **del software**

Altro elemento che differenzia il CAD rispetto ad un uso gestionale di un PC è la scelta dell'hardware, che nel primo caso, essendo indispensabile corredare l'attrezzatura con periferiche grafiche specifiche, richiede una precisa valutazione delle necessità e quindi una analisi degli investimenti.

Mentre infatti un PC AT da utilizzare per applicazione gestionale ha un prezzo intorno ai 5 milioni, la stessa macchina, per essere utilizzata per CAD necessita di almeno tre periferiche in più, schermo grafico, plotter e tavoletta grafica, il cui costo complessivo può essere di più volte il costo della macchina base.

Inoltre le periferiche hanno un esteso range di variazione di prestazioni e quindi di prezzo il che rende necessaria una accurata analisi delle necessità.

La scelta del software è meno critica sia perché il prezzo è inferiore all'hardware, sia perché qualsiasi prodotto si può adattare a qualsiasi configurazione hardware, sia perché l'eventuale passaggio ad un software più evoluto non richiede mai modifiche dell'hardware.

Nel corso della serie di articoli tratteremo nel dettaglio le problematiche sia di scelta hardware che di scelta del software.

### Il piano degli articoli

Nella serie di articoli che ci accingiamo a pubblicare vanno distinti due elementi: il corso teorico/pratico e la trattazione di argomenti legati alla diffuzione e all'uso del CAD.

Per quanto riguarda il primo elemento citiamo l'indice del corso:

Art. 1) Preparazione del Foglio di Lavoro.

Strumenti di Base per il Disegno.

Art. 2) Fasi Iniziali della Progettazione.

Strumenti Accessori e Complementari e di Servizio.

Art. 3) Funzionalità Avanzate di Disegno.

Zoom, Piani di Lavoro, ecc..

Art. 4) Funzionalità Complementari al Disegno.

Tratteggi, Quotature, ecc..

Art. 5) La Terza Dimensione. La Produzione su Carta.

Art. 6) Ottimizzazione e Personalizzazione nell'Uso del CAD.

Problematiche di Scambio dei Dati Grafici.

Gli altri argomenti non sono legati ad una logica sequenziale e saranno quindi trattati «in ordine sparso». Riguardano come già detto Scelta dell'Hardware e del Software, Programmi Ausiliari e Prodotti Collegabili, Problemi d'Introduzione dell'uso del CAD in una Struttura, Sociologici (CAD rispetto al mondo esterno), ecc..

### Preparazione del foglio di lavoro Strumenti di base per il disegno

Elemento fondamentale per un uso ottimale del CAD è naturalmente la postazione di lavoro, intesa come insieme di apparecchiature configurate in funzione del tipo di utilizzazione e dell'impegno previsto.

Il livello minimo di apparecchiature, necessario per l'elaborazione del disegno (e non per la sua produzione su carta) con finalità non professionali (ad esempio didattiche), è costituita da:

Unità Centrale con 640 Kb doppio Diskdriver

Video Monocromatico con scheda tipo Hercules

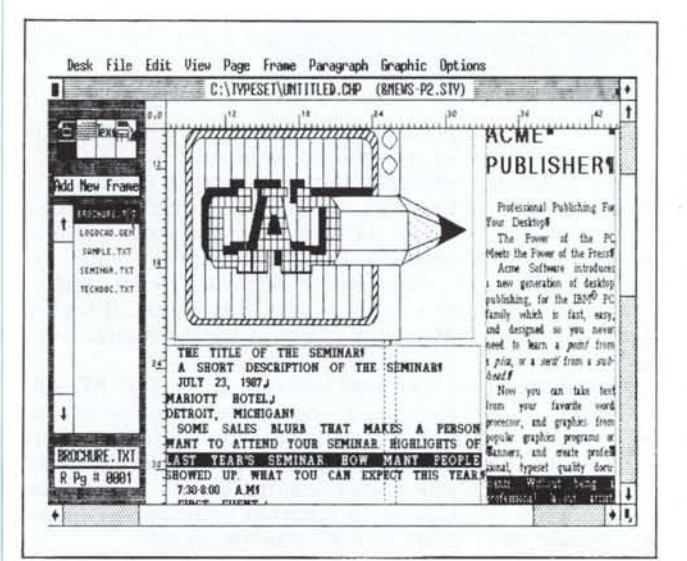

Figura 4 Problemi di contorno. L'AUTOCAD è ormai uno standard di mercato a tal punto che il Publisher Ventura della XEROX, a sua volta standard nella sua categoria, permette di<br>«prelevare» immagini realizzate con AUTOCAD, per inserirle in testi.

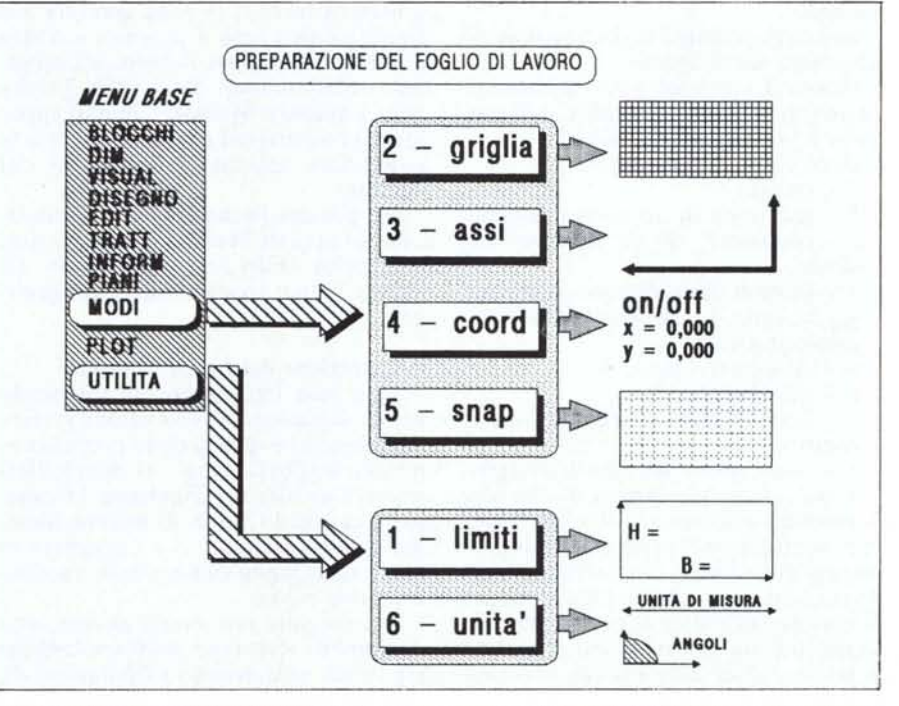

Figura 5 -Preparazione del foglio di lavoro. Lo schema indica i sei comandi da attivare, partendo dal menu di base, per stabilire le varie specifiche del foglio di lavoro. Ogni comando è stato schematizzato graficamente

GRAFICA - CAD

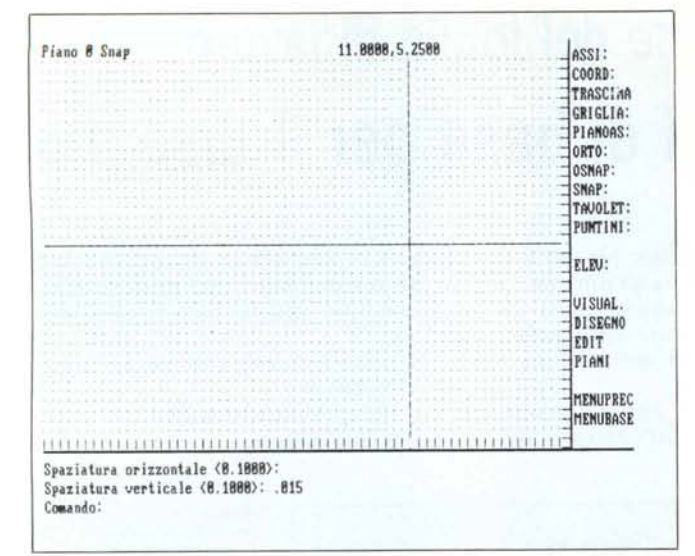

- Mouse
- Stampante.

Il livello semiprofessionale, e quindi per la realizzazione di disegno produttivi, invece necessita di:

- Unità Centrale tipo AT con 640 Kb - Harddisk - Coprocessore Matematico

Video Grafico avanzato con scheda tipo EGA (minimo)

- ce Mouse e Tavoletta Digitalizzatri-
- Plotter Formato A4
- Stampante

### Menu principale

Caricato il programma, appare sul video il Menu Principale, diviso in due blocchi:

blocco A) composto da 5 opzioni riguardanti «il disegno»

blocco B) composto da 4 opzioni riguardanti la configurazione del prodotto e la gestione dei file.

Ecco come si presenta:

O - uscita

I - creazione di un nuovo disegno 2 - editazione di un disegno esistente

3 - stampa di un disegno su plotter 4 - stampa di un disegno su stampante grafica

- 5 configurazione
- 6 gestione dei file

7 - compilazione di file di *formai* caratteri

- conversione dei file di disegno.

E indispensabile, prima di chiedere l'opzione l per passare alla fase Disegno, configurare il prodotto secondo il sistema che si ha a disposizione. Questa fase, che riguarda sia l'installazione dei driver delle singole periferiche, sia l'impostazione dei parametri standard di lavoro, è del tutto pilotata dal prodotto.

Eseguita la configurazione si può passare alla fase di disegno vero e pro-

re sullo schermo, finalmente, il foglio di lavoro, che si presenta organizzato in varie zone (vedi Fig. 4). Occorre notare che AUTOCAD dispone di numerose configurazioni Duali, ovvero con due schede e due monitor differenti. In tal caso lo schermo grafico contiene solo il disegno

mentre lo schermo alfanumerico contiene le varie zone messaggi. Tornando allo schermo (supposto

prio, digitando l'opzione I (Creazione di un nuovo disegno). AUTOCAD chiede il nome del disegno (massimo 8 caratteri, cui viene assegnata la estensione .DWG). Se necessario occorre specificare il driver (es.: B:CAFFETO). Assegnato il nome al disegno, appa-

*Figura 6 Foglio di lavoro. Questo è il risultato che si raggiunge eseguendo le varie operazioni preliminari necessarie a preparare il foglio di lavoro. Tutte le impostazioni iniziali dipendono dal tipo di disegno che si deve eseguire.*

unico) di lavoro: la zona centrale è il foglio grafico vero e proprio, a destra è ubicata l'area per il Menu di schermo, in basso sono disponibili 3 righe per Comandi e Messaggi, in alto appaiono il numero del piano di lavoro e le coordinate assunte al momento dal cursore.

Per passare in modo testo e visualizzare un'area di 24 righe bisognerà usare il tasto «Flip Screen» cioè FI. Di nuovo Fl per tornare sul foglio grafico.

#### Preparazione del foglio di lavoro

Una fase importante ed essenziale prima di passare all'esecuzione grafica del progetto è quella della preparazione del foglio sul quale si dovrà disegnare. Consiste nel deciderne il formato, scegliere la unità di misura (decimale, pollici, angoli, ecc.), scegliere se usare una griglia di supporto e secondo quale passo.

Per eseguire tale preparazione sono disponibili strumenti molto sofisticati e potenti, analizziamo i fondamentali, indicati e graficizzati in figura 5:

LIMITI/GRIGLIA / ASSI / COORD / UNI-TÀ / SNAP

### Dimensioni del foglio

Per dimensionare il foglio, stabilire cioè i limiti del disegno, bisogna procedere nel seguente modo:

Mouse sul Menu di Base (a destra dello schermo) e click su UTILITÀ, apparirà un Sottomenu così composto:

APERTUR / DXF / DFB / FILE / AIUTO / LIMITI/MENU / ELIMINA / RINOM / SCRIPT / DIA / STILE / UNITÀ / SALVA / FINE / FINEVET / USCIRE

Il menu sottostante l'opzione LIMI-TI è:

on / off / AIUTO / ANNULLA

Contemporaneamente nell'area dei comandi (quella in basso) verrà visualizzato il comando LIMITI con la seguente sintassi:

ON / OFF / VERTICE IN BASSO A SINI-STRA (0.000,0.000).

Premendo subito Return si conferma che il vertice in basso a sinistra del foglio assumerà le coordinate con valore corrente, mentre alla nuova richiesta: ANGOLO IN ALTO A DESTRA (10.000, 10.000), occorre rispondere il valore.della nuova coordinata. Nel nostro caso (disegno di Caffettiera Moka Express) occorre digitare: 42.0,29.7 «Return». Questo è il formato A3.

Attivando ON si impedisce il disegno al di fuori dei limiti; con OFF invece è possibile disegnare oltre i limiti.

### Visualizzazione della griglia (Fig. 6)

La Griglia è un supporto indispensabile per la progettazione e il disegno tecnico. Nel CAD diventa fondamentale, in quanto potendo scegliere in qualsiasi momento la spaziatura desiderata costituisce comunque un riferimento visivo ben preciso.

Per attivarla dal menu principale va scelto MODI. Il sottomenu che appare ha il seguente aspetto:

ASSI / COORD / TRASCINA / GRIGLIA / PIANOAS / ORTO / OSNAP / SNAP / TA-VOLET / PUNTINI / ELEV

Il comando Griglia si presenta con questa sintassi:

ON / OFF / VALORE (X) / ASPETIO:

On/Off è un interruttore non fa altro che «accendere» o «spegnere» la griglia (si possono usare anche i tasti F7 o *G),* mentre VALORE (X) permette la scelta della spaziatura. Quindi è sufficiente digitare il valore e «Return» (per quanto ci riguarda scegliamo il passo di 0,25 cm idoneo al disegno della caffettiera). Se invece occorre dare spaziature diverse all'asse X e all'asse Yoccorre scegliere l'opzione ASPETTO e battere nell'ordine: A «Return» valore X «Return» valore Y «Return». Per tornare al sottomenu MODI, click su MENU-PREC.

### Gli assi di riferimento e le coordinate

Per avere una coppia di assi di riferimento ai bordi del foglio occore clickare il comando ASSI. Il comando si esplicita nel formato: ON / OFF / SPAZIATURA / SUDDIVISIONI (X) / ASPET-TO.

La tecnica di «scelta» è identica a quelle di <GRIGLIA>. Conviene scegliere in genere un passo che sia un multiplo o un sottomultiplo della griglia. Per il nostro foglio scegliamo la spaziatura 0,50.

Come prima, click su MENUPREC per riportarsi nel sottomenu di MODI. Clickando su COORD e poi su ON si attiva il «lettore» di coordinate in alto a destra dello schermo.

### Sistema di misura

Click su MENUBASE per riportarsi sulle funzioni principali e clickando ancora una volta sulla funzione UTILI- TÀ scegliere nel sottomenu che appare il comando UNITÀ.

Tramite questo comando si determina il sistema di misura lineare ed angolare. Per quel che riguarda il nostro disegno si seleziona la voce 2 DECI-MALE per le unità di misura lineare e la voce 2 GRADI / MINUTI / SE-CONDI per il sistema di misurazione degli angoli. Operata la scelta si rientra sul Menu Principale.

### Allineamento dei punti (SNAP)

Lo SNAP, risiede sotto il menu MO-DI. Tale funzione, molto importante, dà la possibilità di un inserimento veloce dei punti e del loro allineamento secondo una specifica griglia, che può avere o meno lo stesso passo di GRI-GLIA.

Click quindi su SNAP e appare il comando:

ON / OFF / VALORE / ASPETIO / ROTA-ZIONE / STilE.

Tralasciando per ora ROTAZIONE e STILE, ON / OFF / VALORE / ASPETTO hanno lo stesso significato di GRIGLIA. Per il nostro progetto scegliamo una griglia SNAP abbastanza fitta, quindi si procede cosÌ:

alla richiesta VALORE si deve digitare il nuovo valore 0.125, (lavorando un nuovo foglio grafico, il valore di SNAP è O, perciò il comando chiede il nuovo valore). Premendo poi Return si visualizza, nella zona messaggi. SNAP che indica che tale funzione è attiva.

Questo valore viene memorizzato come valore corrente. Volendolo in seguito cambiare sarà sufficiente (dopo aver clickato su SNAP) immettere direttamente il nuovo valore senza passare per ON. Adesso il foglio di lavoro è pronto per ricevere il disegno.

### Strumenti per il disegno (Fig. 7)

Prima di procedere al disegno vero e proprio, diamo uno sguardo agli strumenti CAD di lavoro. Si tratta di una serie di elementi fondamentali, di routine per il disegno di un Punto, una Linea (intesa come segmento), un Arco, un Cerchio. Questi elementi sono

*Figura 7 Autocad menu disegno. È il menu per mezzo del quale si afl;vano le varie funzioni di disegno vero e proprio. Riguardano primitive. ovvero figure elementari. o figure più complesse.*

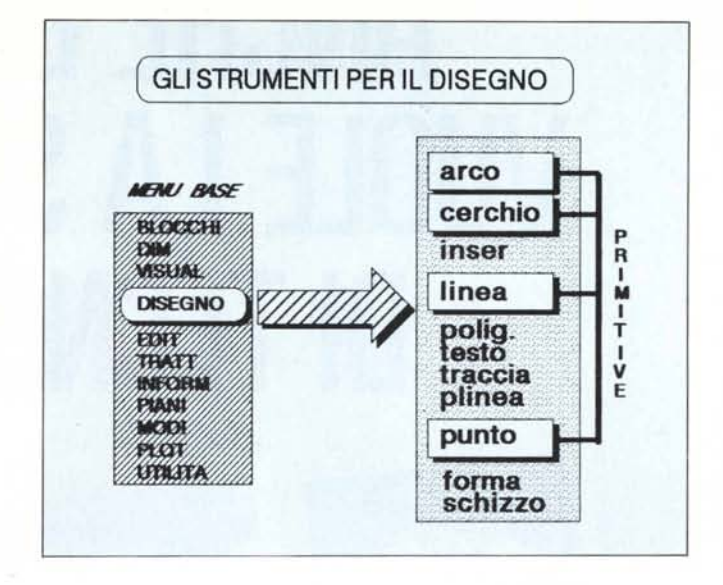

chiamati Primitive o Entità o Elementi Base.

Usando le Primitive, e collegandole fra loro, raccordandole, manipolandole, si possono creare e produrre tutti i disegni, anche quelli più complessi.

Per accedere a questi strumenti dal Menu di Base, occorre passare al sottomenu di <DISEGNO>, che presenta i comandi:

ARCO / CERCHIO / INSER / LINEA/ PO-LIG / TESTO / TRACCIA / PLINEA / PUNTO / FORMA / SCHIZZO

Per ora non ci occupiamo di I NSER, POLlG, TESTO, TRACCIA, PLINEA, FORMA, SCHIZZO ma solo delle Primitive.

L'elemento base ARCO può essere tracciato in 8 modi diversi:

l-per 3 punti

2-per punto iniziale/centro/punto finale

3-per centro/punto iniziale/punto finale

4-per punto iniziale/centro/angolo inscritto

5-per punto iniziale/ centro/lunghezza della corda

6-per punto iniziale/punto finale/ raggio

7-per punto iniziale/punto finale/ angolo inscritto

8-per punto iniziale/punto finale/ direzione iniziale

L'elemento base CERCHIO può essere tracciato in 4 modi differenti:

1- per centro/raggio

2- per centro/diametro

3- per 3 punti della circonferenza

4- per 2 punti della circonferenza

L'elemento base PUNTO non ha bisogno di commenti: basta clickare (col cursore nella posizione voluta) o digitare le coordinate; in questa maniera verrà identificato e visualizzato un punto sul foglio, nella posizione richiesta.

Si adopera per creare dei «poli» per

l'uso dello SNAP ad oggetti (si tratta del comando OS AP, che vedremo in seguito).

Per l'elemento LINEA invece è sufficiente immettere le coordinate del vertice di partenza e di arrivo del segmento e poi dare «Return». Il comando si presenta cosÌ:

Comando- LINEA Dal punto: x,y

AI punto: x,y

AI punto: < return > .)

Se bisogna disegnare una spezzata basta continuare a dare punti, per interrompere la serie di linee < return > . Per interromperla richiudendola sul primo punto «C».

In caso di errore si può cancellare l'ultimo segmento, digitando «A». Continuando a dare «A» si cancellano, in ordine inverso di immissione gli altri segmenti.

Può capitare di avere un segmento di cui si conosca la lunghezza e l'inclinazione; in questo caso alla richiesta «AI punto :», si deve rispondere secondo questa sintassi:

AI punto: @ lunghezza linea < angolo

tenendo presente che un angolo positivo si intende antiorario, mentre l'angolo negativo orario.

Infine se si vuole far «combaciare» l'origine di una nuova linea (o serie di linee) con la fine dell'ultima linea o arco eseguiti, basterà dare «Return» quando il comando chiederà «Dal punto:».

Nel caso in cui l'ultimo elemento tracciato fosse un ARCO, il suo punto finale oltre a determinare l'origine della nuova linea ne determina anche la direzione; quindi in questo caso la successiva richiesta del comando sarà la lunghezza della linea:

Comando- LINEA Dal punto: «return»

Lunghezza della linea: L

AI punto: x,y Al punto:

e si rientra nella sequenza citata in precedenza.

# **ANCHE <sup>L</sup>'OCCHIO VUOLE LA SUA PARTE** DI TECNOLOGIA

-----

Comunicare

Più alte sono le prestazioni, migliore e più avanzato deve essere lo schermo. Ecco perchè l'ASEM ha recentemente adottato i nuovissimi monitor e terminali a schermo piatto della Wyse Technology.

Tutta la vasta gamma dei monitor e terminali Wyse (14 pollici con fosforo verde, ambra o bianco) è dotata di uno schermo nero con sottili incisioni che evitano fastidiosi riflessi e di una matrice molto definita che consente elevate risoluzioni.

Accendete i vostri schermi. Tutte le emulazioni (UNIX, DEC, DATA GENERAL, IBM RTPC, ecc.) sono possibili.

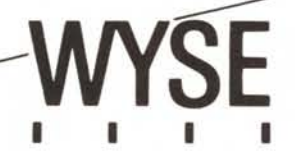

DISTRIBUZIONE

Asem spa Buia (UD) tel. 0432/962118 r.a. Telex 450608 Fax 0432/960282